## **AsMA Annual Scholarships**

## **OpenWater Online Application Instructions**

- 1. Go t[o https://www.asma.org/about-asma/careers/scholarships](https://www.asma.org/about-asma/careers/scholarships)
	- a. Review the available scholarships
	- b. Identify those scholarships you wish to apply for
- 2. Select "**AsMA Scholarships Website**" [\(https://asma-scholarships.secure](https://asma-scholarships.secure-platform.com/a/solicitations/home/5)[platform.com/a/solicitations/home/5\)](https://asma-scholarships.secure-platform.com/a/solicitations/home/5)
- 3. AsMA members select "Login with AsMA" and enter AsMA login credentials

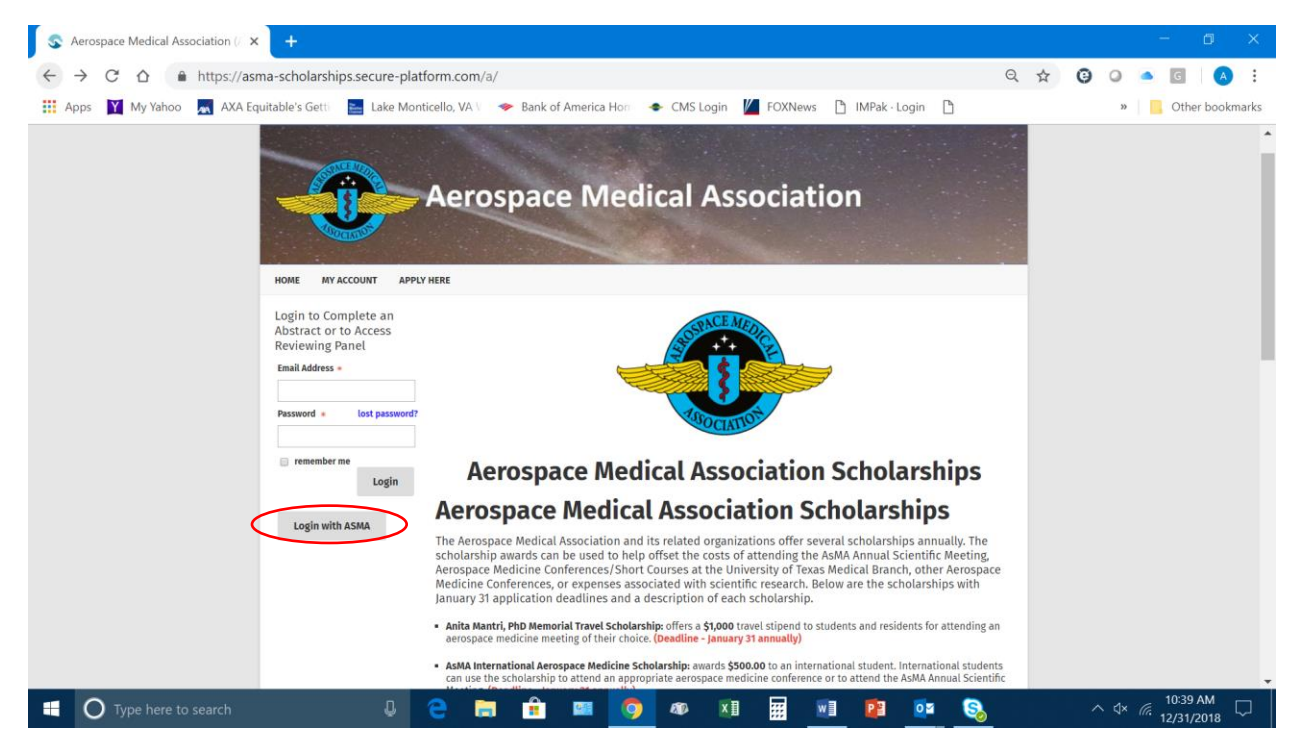

4. Non-members of AsMA select "My Account" at top of page and create OpenWater account

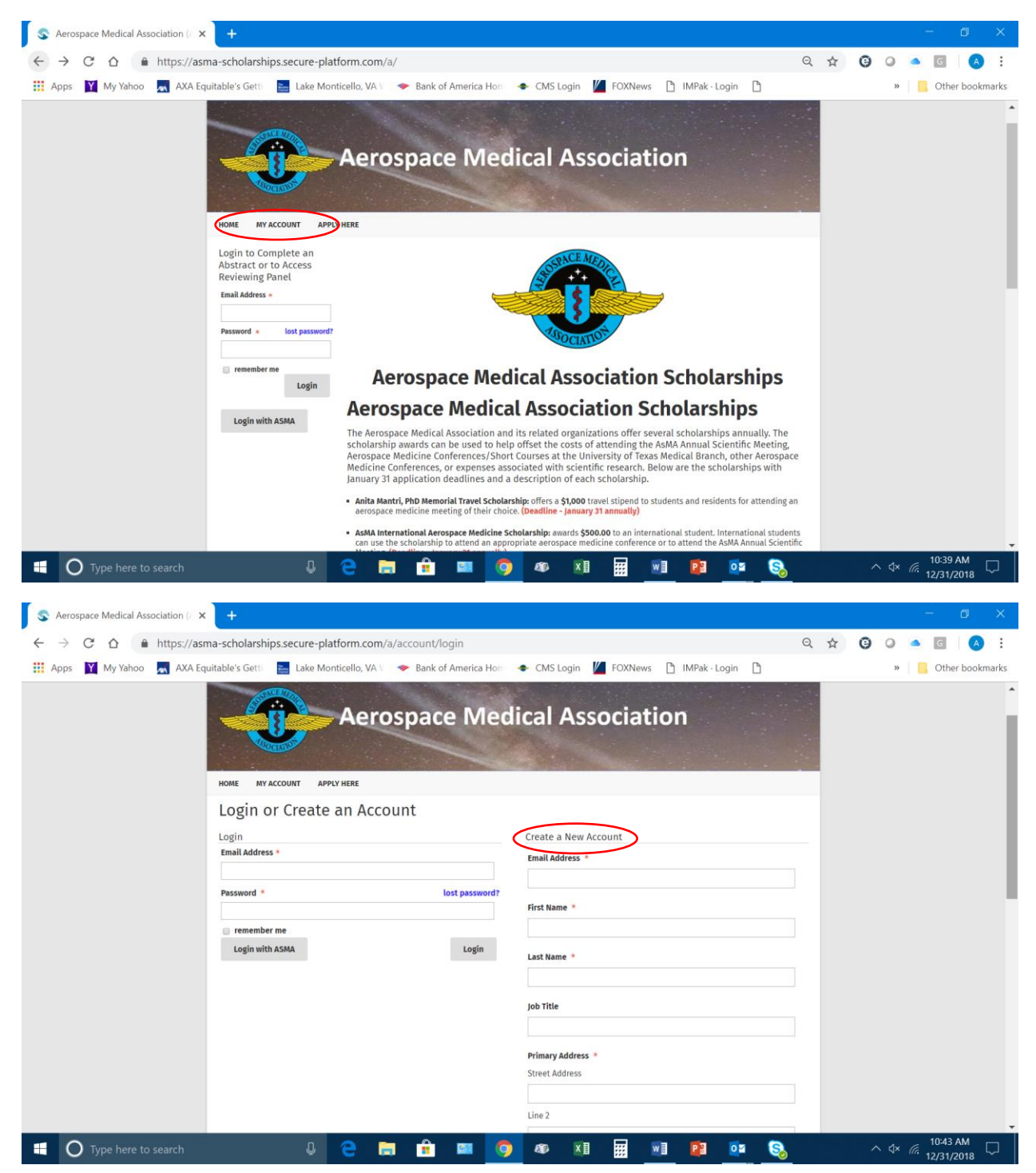

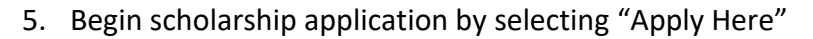

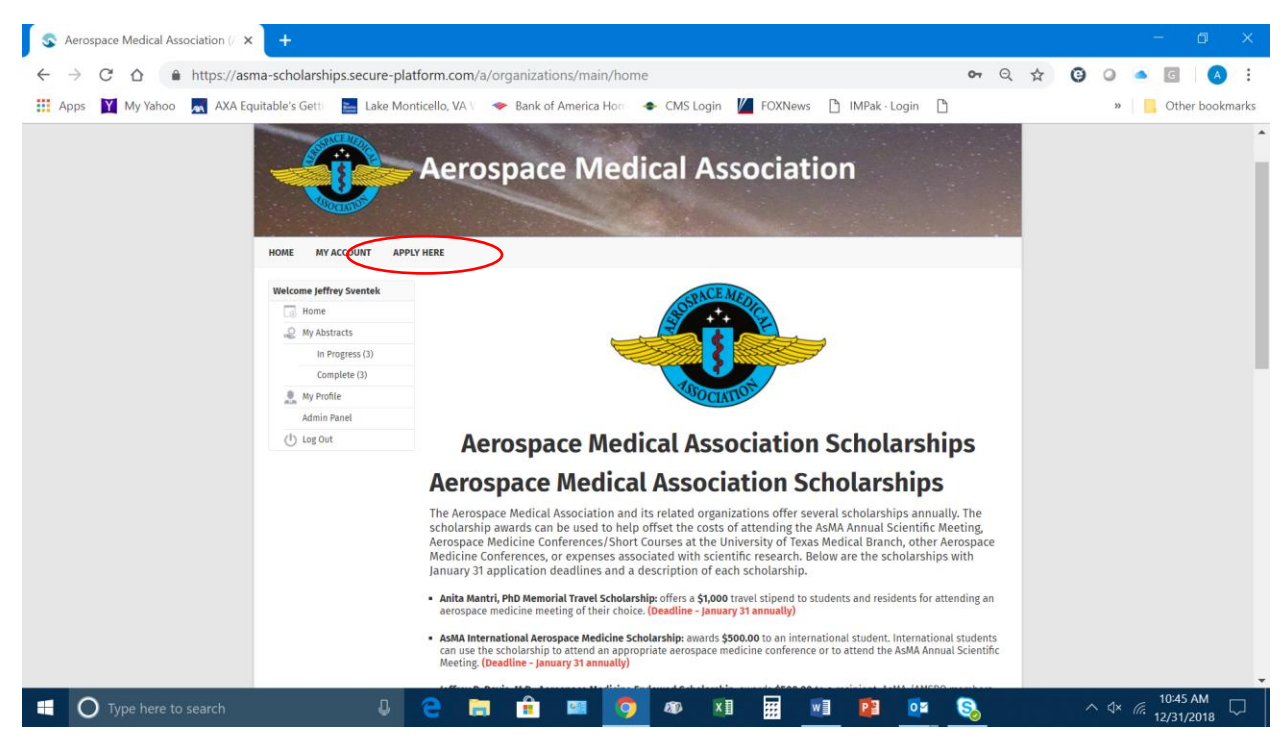

6. Begin new application by selecting "Click here to begin a new submission". You will see the page below if you have already started or completed previous submissions.

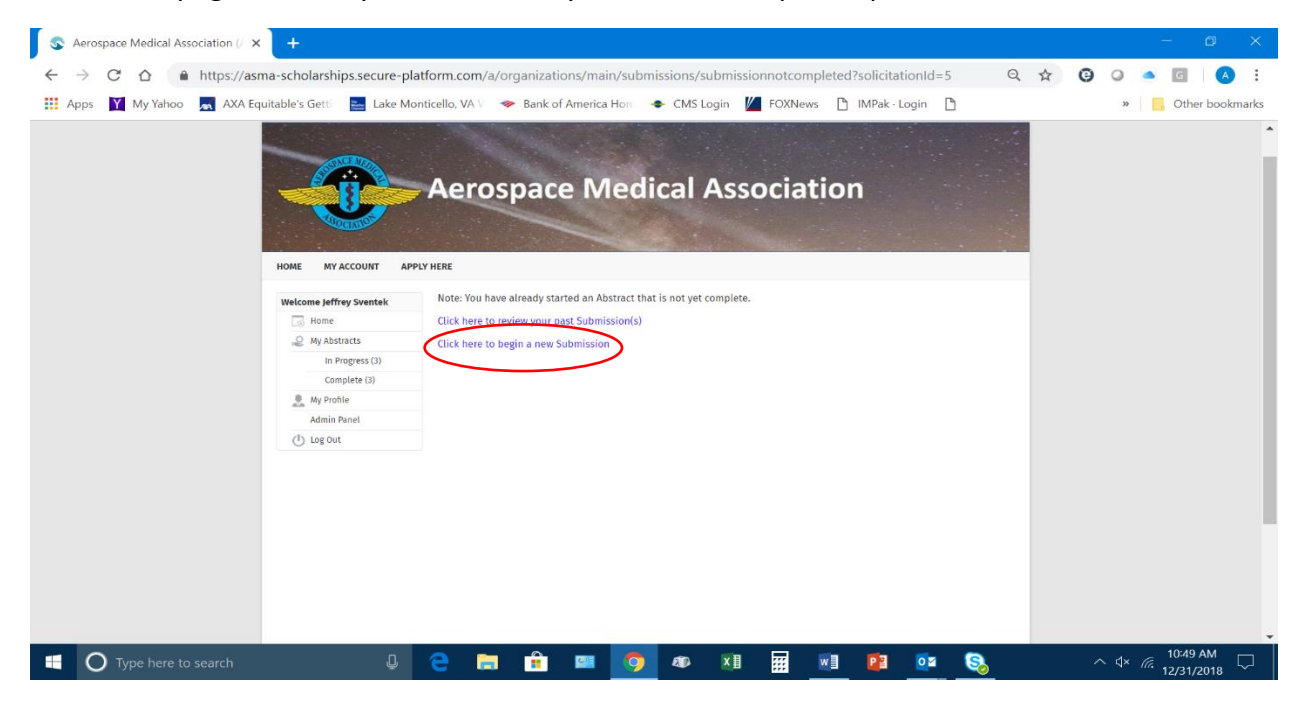

7. If you do not have any previous submissions, you will be taken directly to the new submission scholarship webpage

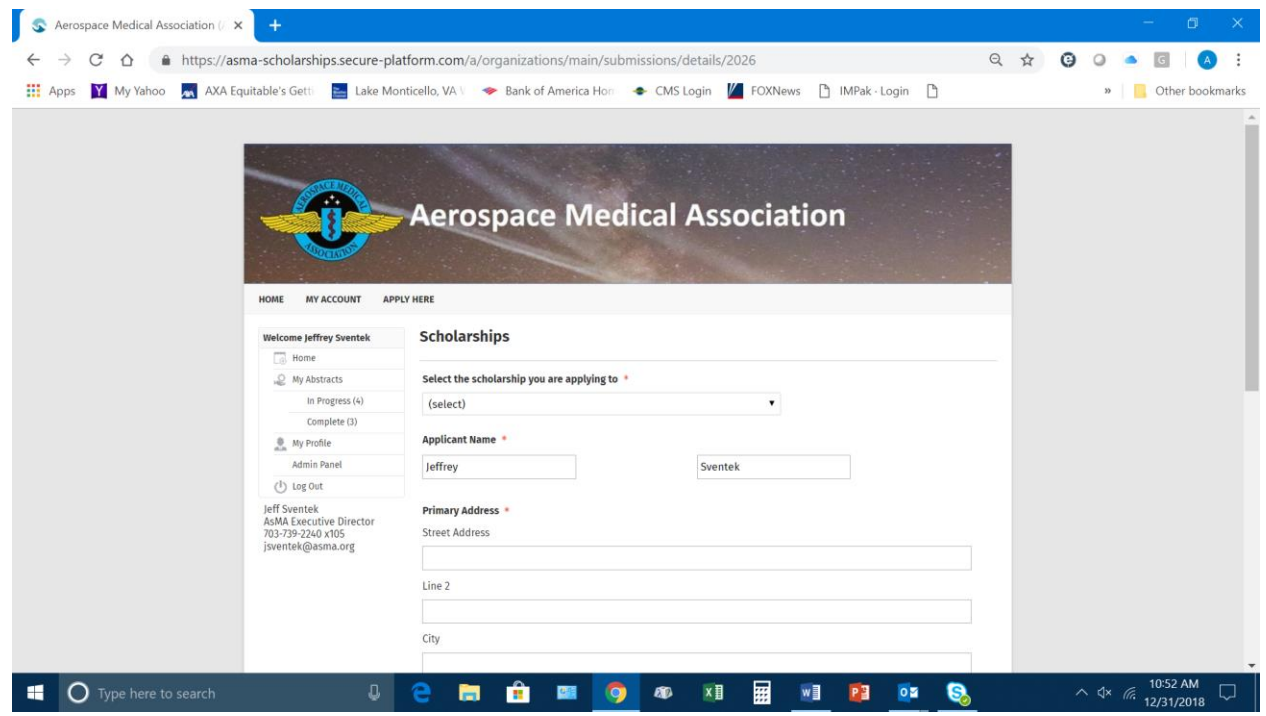

- 8. Select the scholarship you wish to apply for and complete all of the required fields in the application form. All fields are self-explanatory. We recommend you Save your application form as you work through the application pages.
- 9. At the end of each application form, you will be given the opportunity to either "Save" or "Save and Finalize" your application. If a scholarship requires a Letter of Support or Letters of Recommendation from professors or supervisors, please be sure to send the requests for these letters from the application form. Once sent, the application form will indicate "Sent." The person receiving the request will then be invited to complete the recommendation form via the website. Once the recommendation form has been completed and submitted, the application form will indicate "Received." DO NOT SELECT "SAVE AND FINALIZE" UNTIL ALL RECOMMENDATIONS HAVE BEEN RECEIVED.

## **Use a Copy of a Completed Scholarship Application to Build Additional Scholarship Applications for Different Scholarships**

1. Once you have a completed application, you will see it listed as "Complete (1)" on your Home Page dashboard

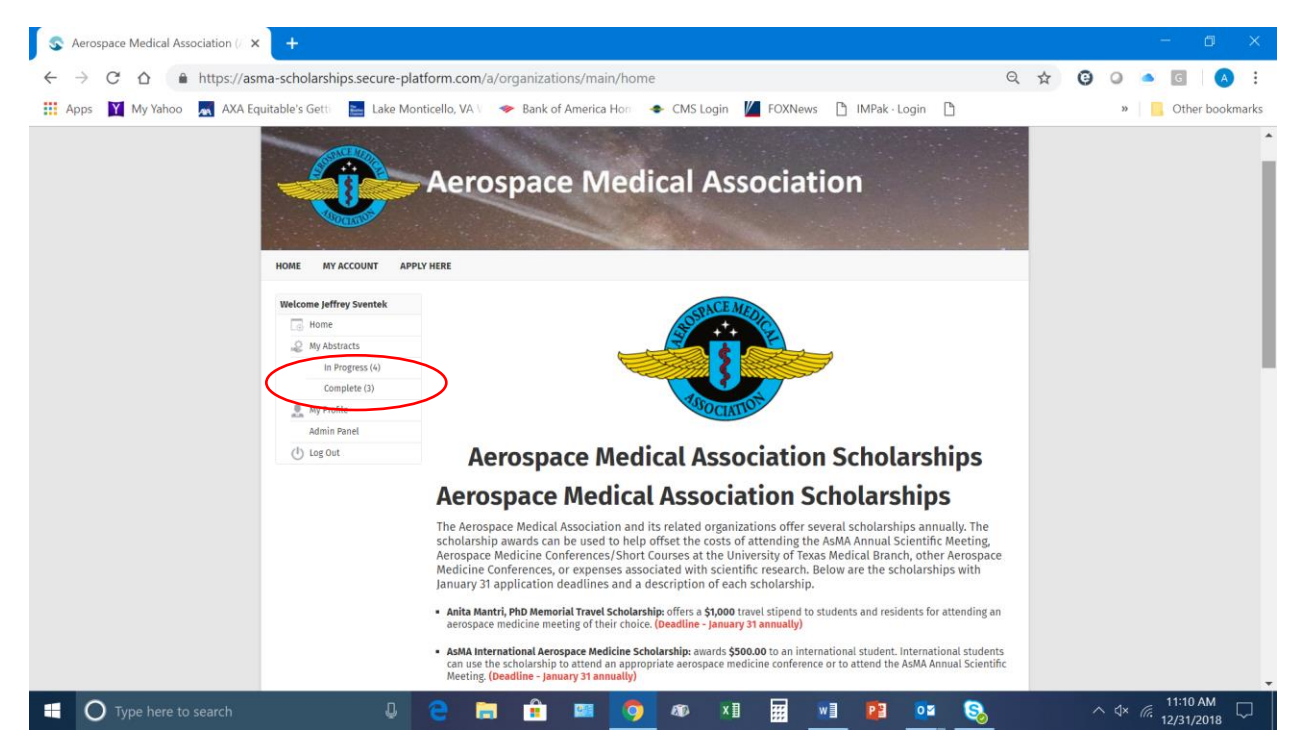

2. My dashboard shows "In Progress (3)" and "Complete (3)." When I select the "Complete (3)", I am shown the three submissions I have completed. I submitted a scientific abstract via the OpenWater abstract submission system and I also submitted two scholarship applications.

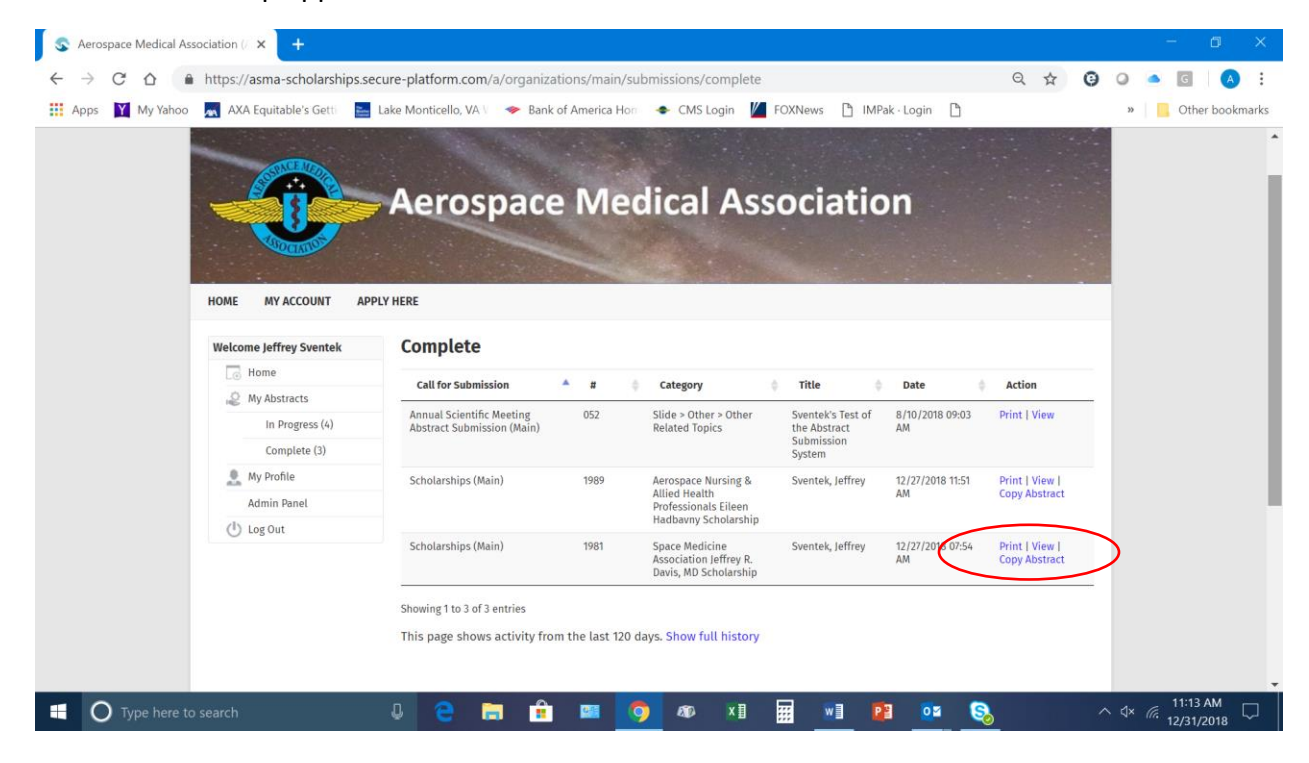

3. I can save time on subsequent scholarship applications by selecting "Copy Abstract" from one of my completed scholarship applications. If I select "Copy Abstract" from my Space Medicine Association Jeffrey R. Davis, MD Scholarship, I am presented with the opportunity to copy all sections and apply those to a new scholarship. In the screen capture below, I choose to apply the copied application fields to a new application for the Anita Mantri, PhD Memorial Travel Scholarship.

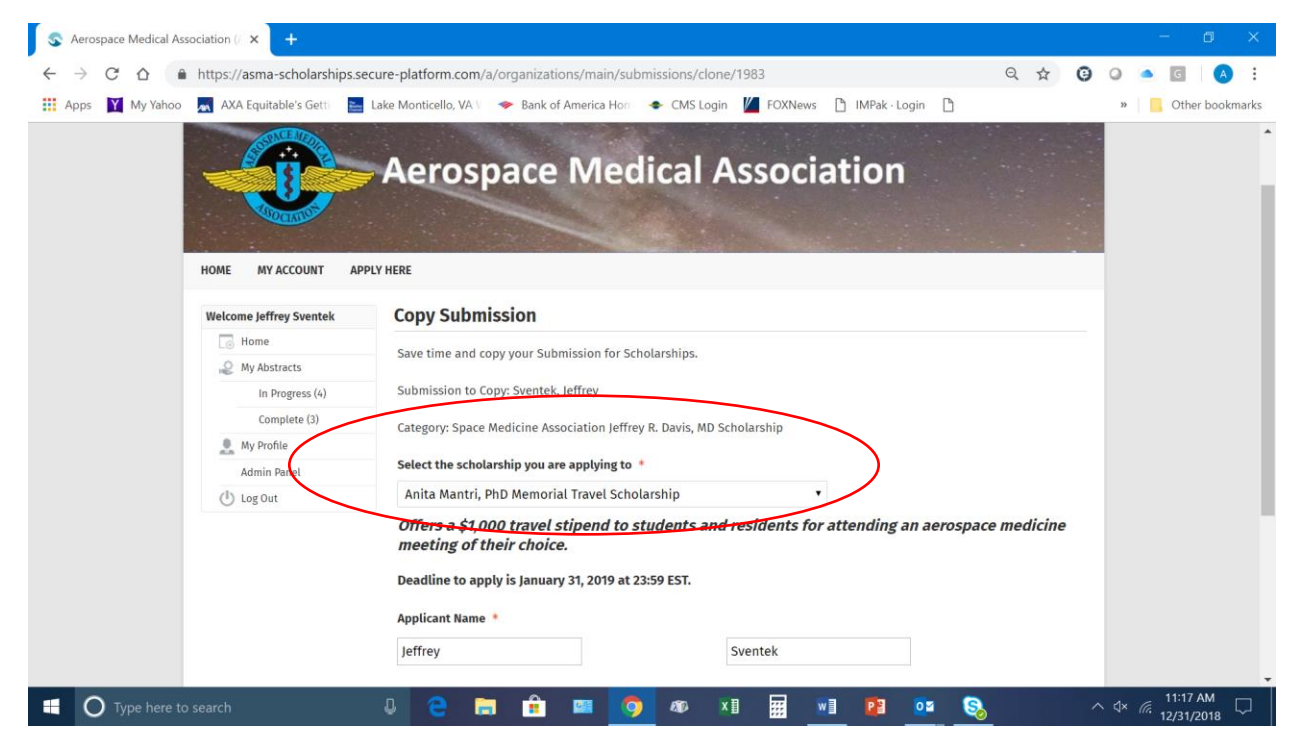

- 4. All of the application form sections that are common to both scholarships will be retained and presented in the second scholarship application. You will only need to then complete those application form sections unique to the second scholarship application form.
- 5. Complete the unique sections for the new scholarship application and then "Save" or "Save and Finalize" the new application.
- 6. The above process can be used an unlimited number of times.